## **LINE Notify**

## เข้าที่ https://[notify](https://notify-bot.line.me/)-bot.line.me

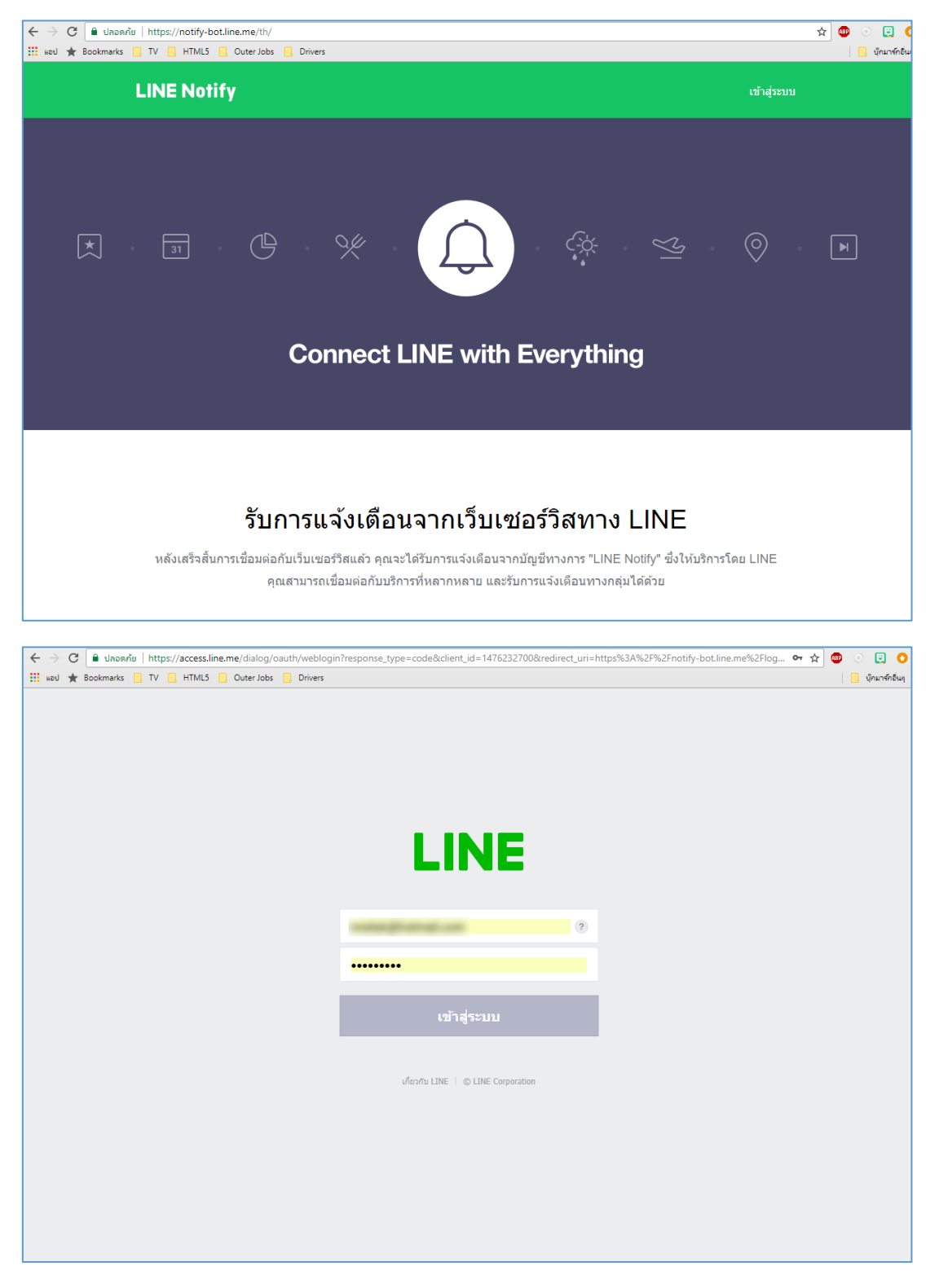

เข้าสู่ระบบด้วย Line Account

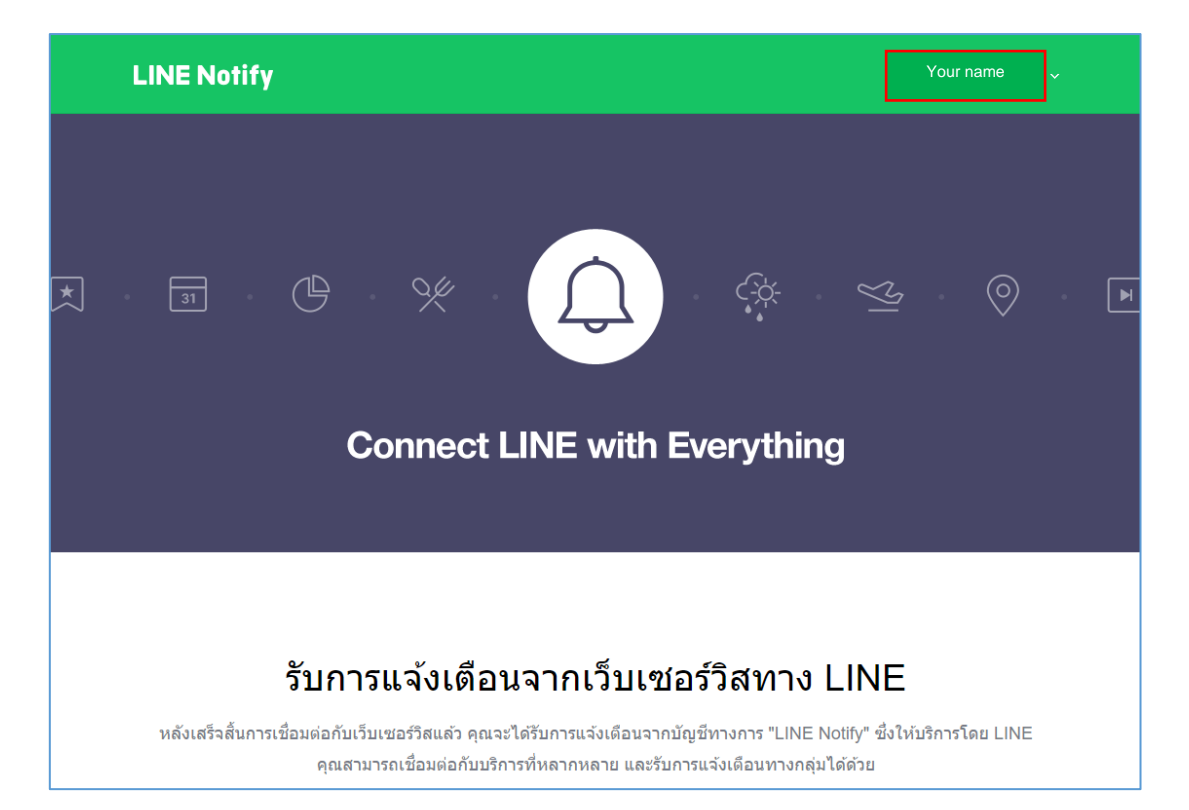

## แสดงหน้าจอหลังเข้าสู่ระบบ

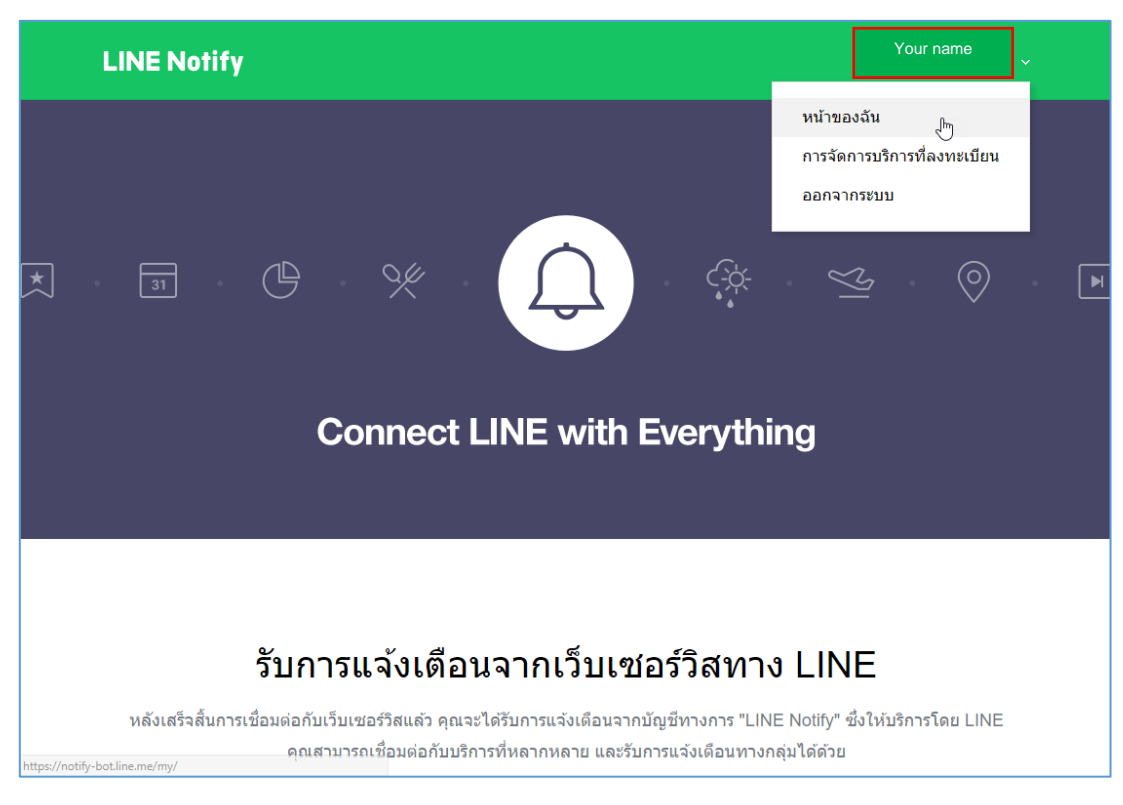

เลือกเมนู หน้าของฉัน

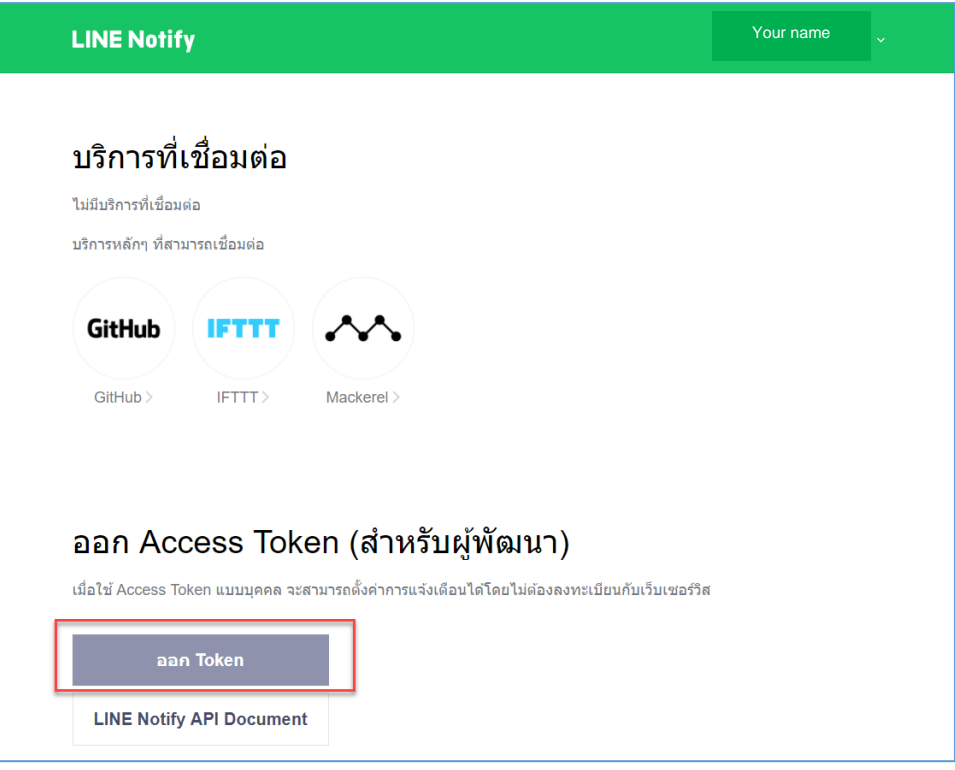

เลือกปุ่ม ออก Token

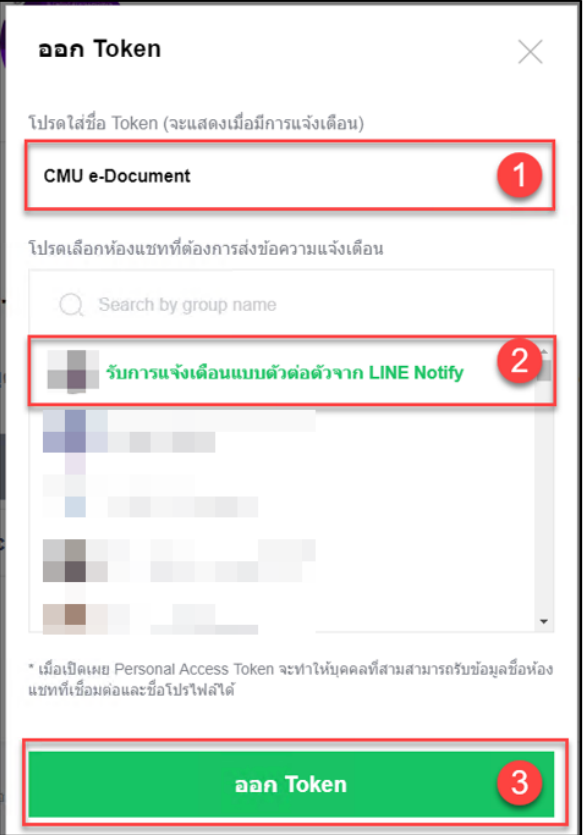

ก าหนดชื่อ Token เป็น **CMU e-Document** ,

ห้องแชทที่ต้องการส่งข้อความ เป็น รับการแจ้งเตือนแบบตัวต่อตัวจาก LINE Notify และ กดปุ่ม ออก Token

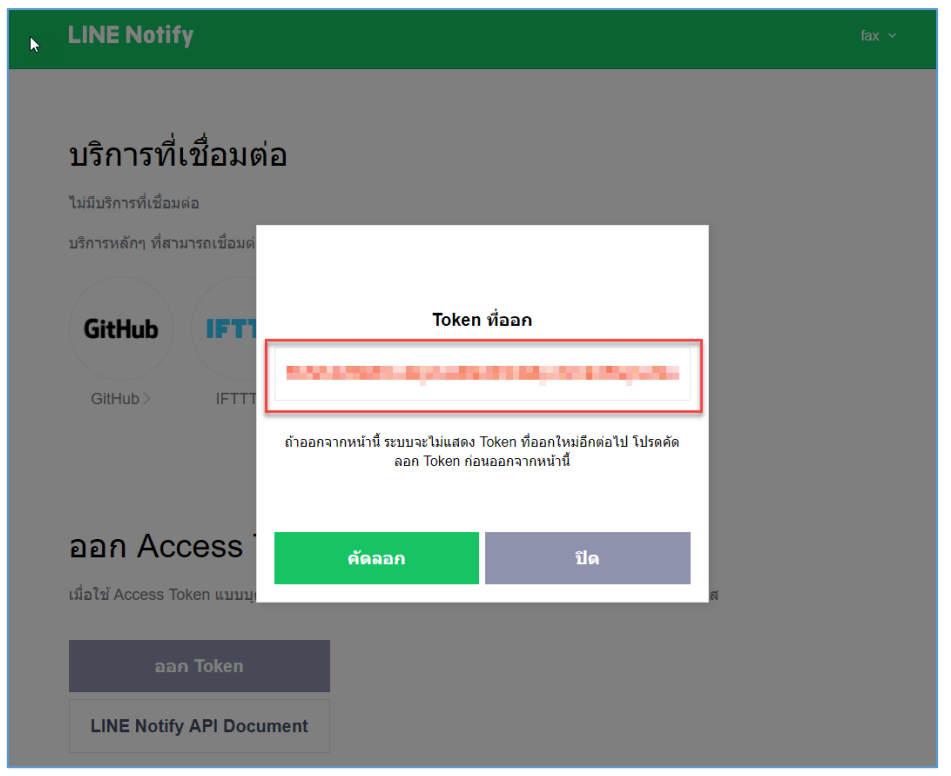

จะได้ Token ของคุณ ให้ทำการคัดลอกมา แล้ววางที่หน้าจอการตั้งค่าการแจ้งเตือน ในระบบ CMU e-Document

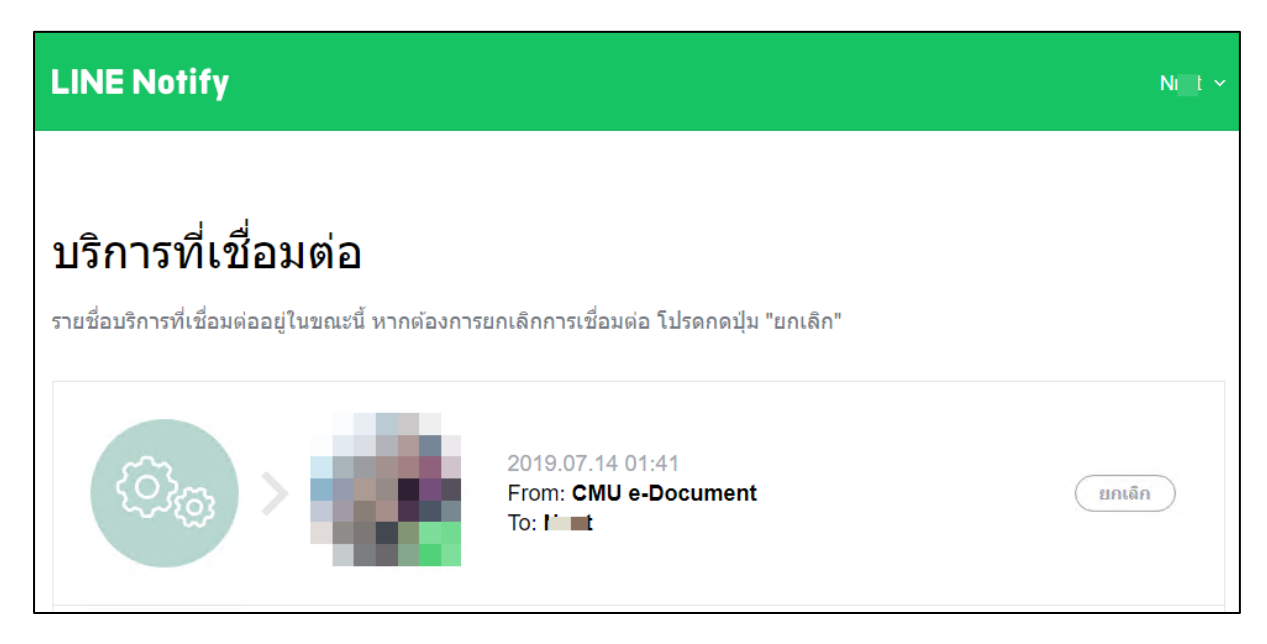

เมื่อเชื่อมต่อสำเร็จ ตรง Line Notify จะแสดงบริการที่เชื่อมต่อ CMU e-Document

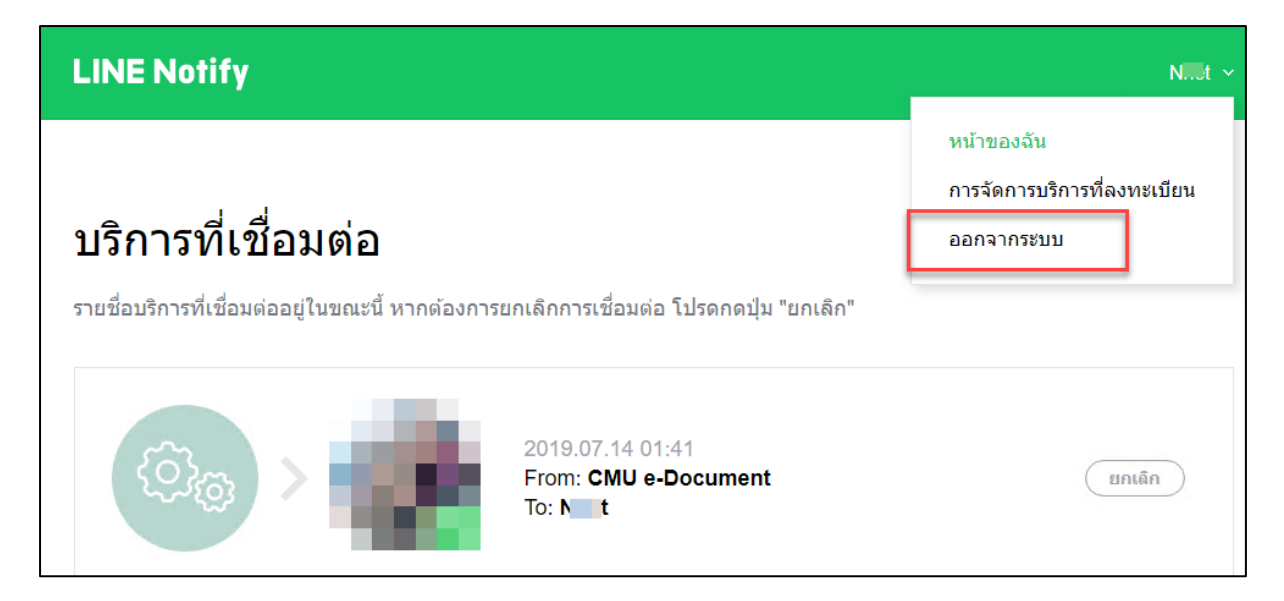

ออกจากระบบการขอ Token ของ Line Notify

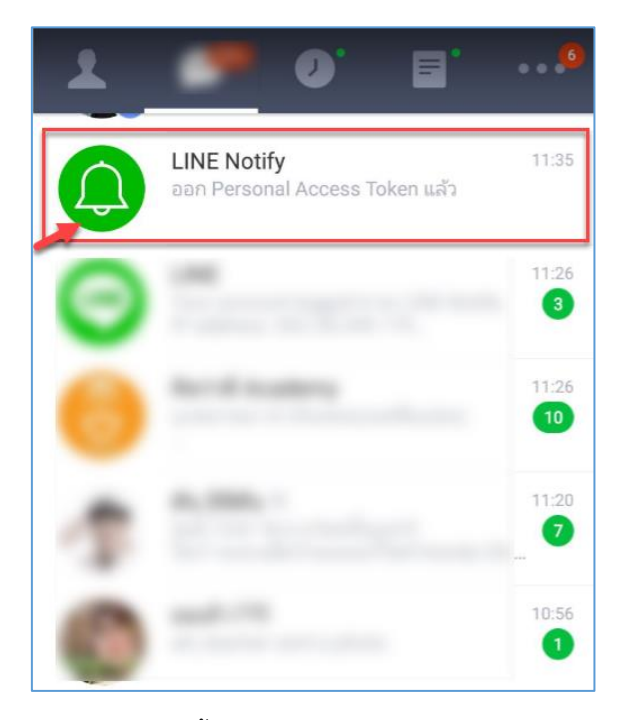

ตรง Application Line บน Mobile จะขึ้นข้อความสนทนา บอกว่า ออก Personal Access Token แล้ว หากไม่มี ให้ Add friend : **LINE Notify**

เมื่อถึงขั้นตอนนี้ ถือเป็นการเสร็จสิ้นการเชื่อมต่อ **LINE Notify**

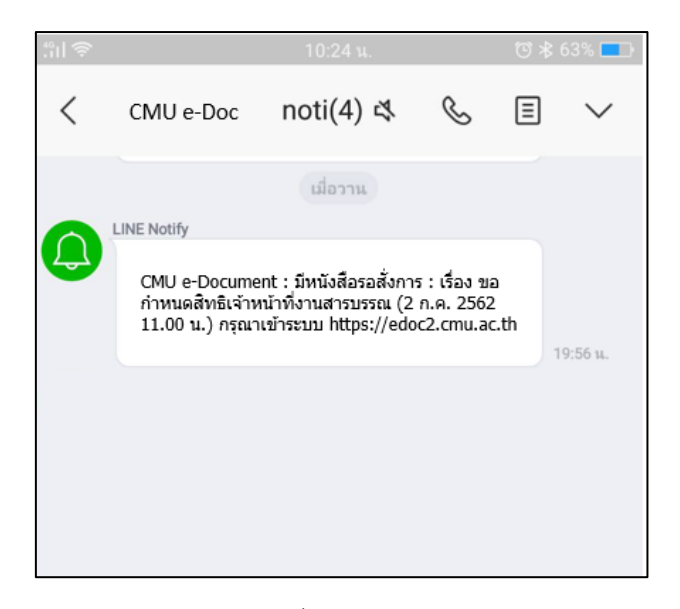

ตัวอย่างข้อความ ที่แจ้งเตือนใน **LINE Notify** ข้อความมาจากระบบ CMU e-Document

## หากต้องการยกเลิกการแจ้งเตือน

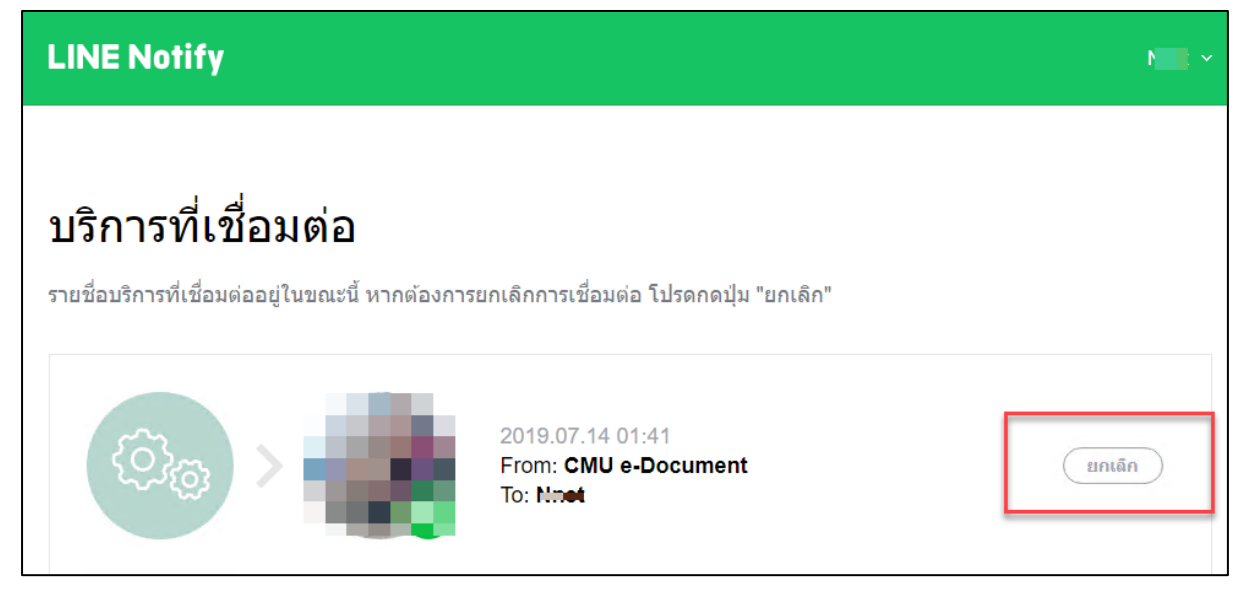

เข้าเมนูหน้าของฉัน แล้วเลือกปุ่มยกเลิกการเชื่อมต่อ ข้อความจากระบบ CMU e-Document จะไม่เข้าถึงคุณอีก